# Ps | Adobe Photoshop

## HOW TO RESIZE AN IMAGE USING CURRENT IMAGE PROPORTIONS

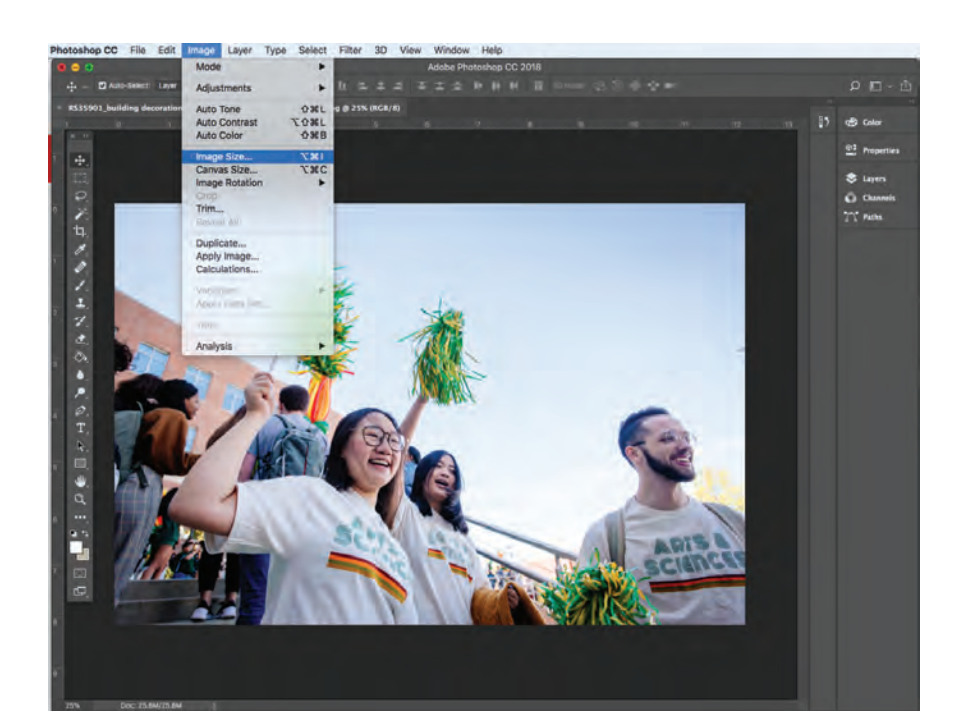

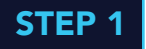

Open your image file in Photoshop. In the menu, select Image > Image Size.

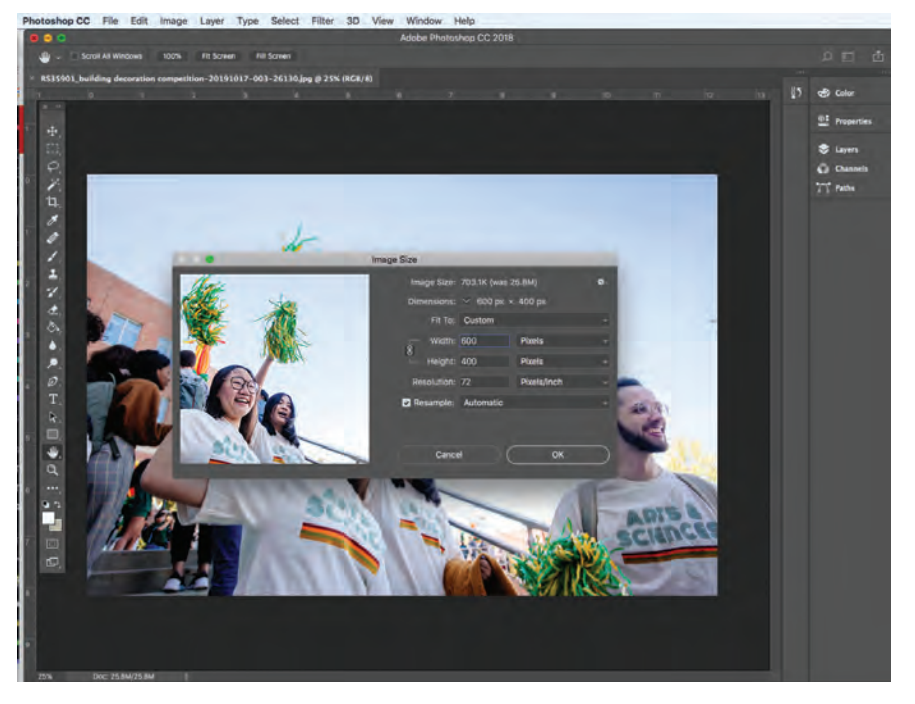

#### STEP 2

First, change the resolution to 72 pixels/inch. Then, change the dimensions of the image. Make sure the Constrain Proportions lock is on to keep your image from stretching or warping. Put in your new image width and set to Pixels (for example: 600 Pixels). The height dimension will follow accordingly. Click OK.

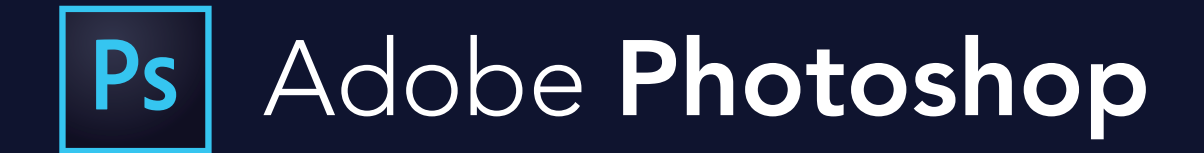

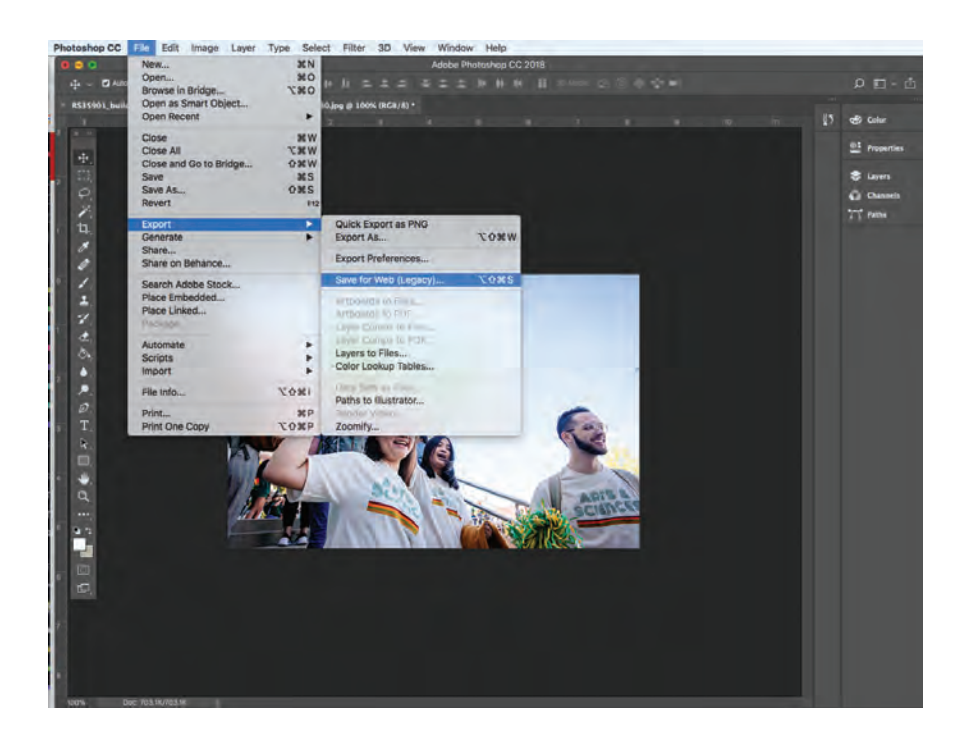

#### STEP 3

Once your image is resized, save your new image file. Choose File > Export > Save For Web

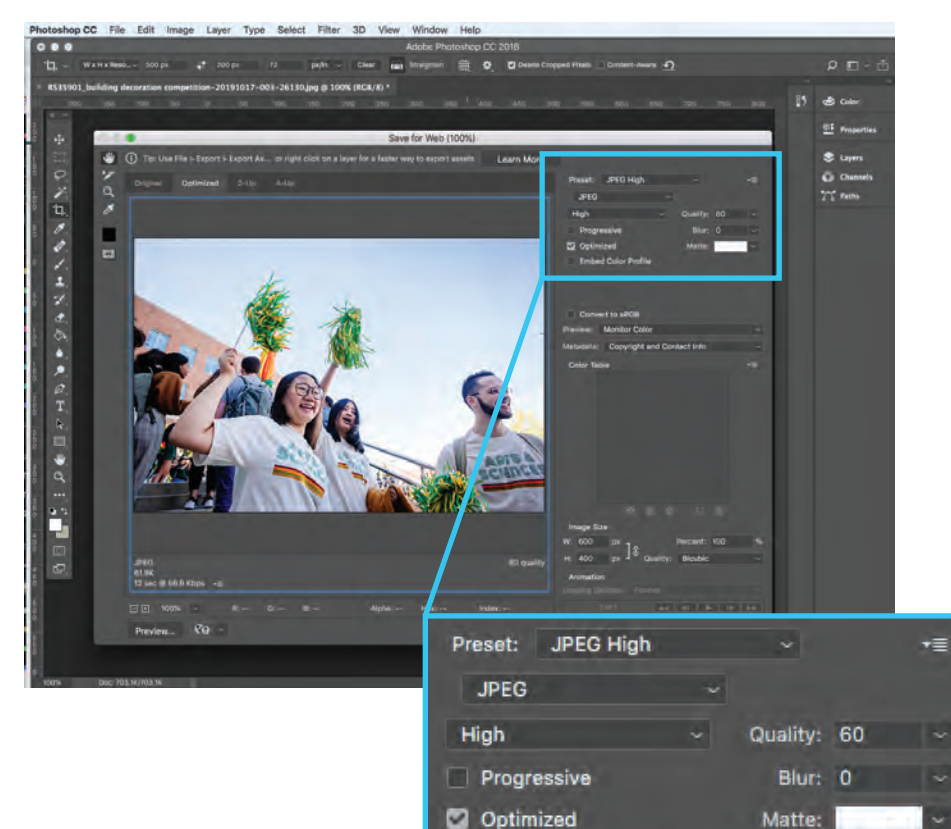

**Embed Color Profile** 

### STEP 4

The Save For Web preview box will pop up. Under Preset in the top right, select JPEG High. The Quality should be set to 60. This setting should reduce the image file size without affecting the quality of the image and assures the image is optimized for use in email newsletters. Click Save and rename your new image file so you don't save over your raw image.